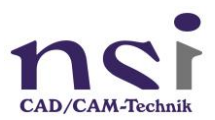

## NVIDIA Einstellungen für Mastercam

Mit diesen Einstellungen konfigurieren Sie Mastercam bestmöglich und die grafische Darstellung der Bauteile und der Simulationen werden flüssiger dargestellt.

## **Öffnen Sie dazu das NVIDIA – Systemsteuerung**

Stellen Sie unter 3D-Einstellungen die Bildeinstellungen mit Vorschau auf maximale Leistung und aktivieren Sie die Einstellung mit dem "Übernehmen" Button.

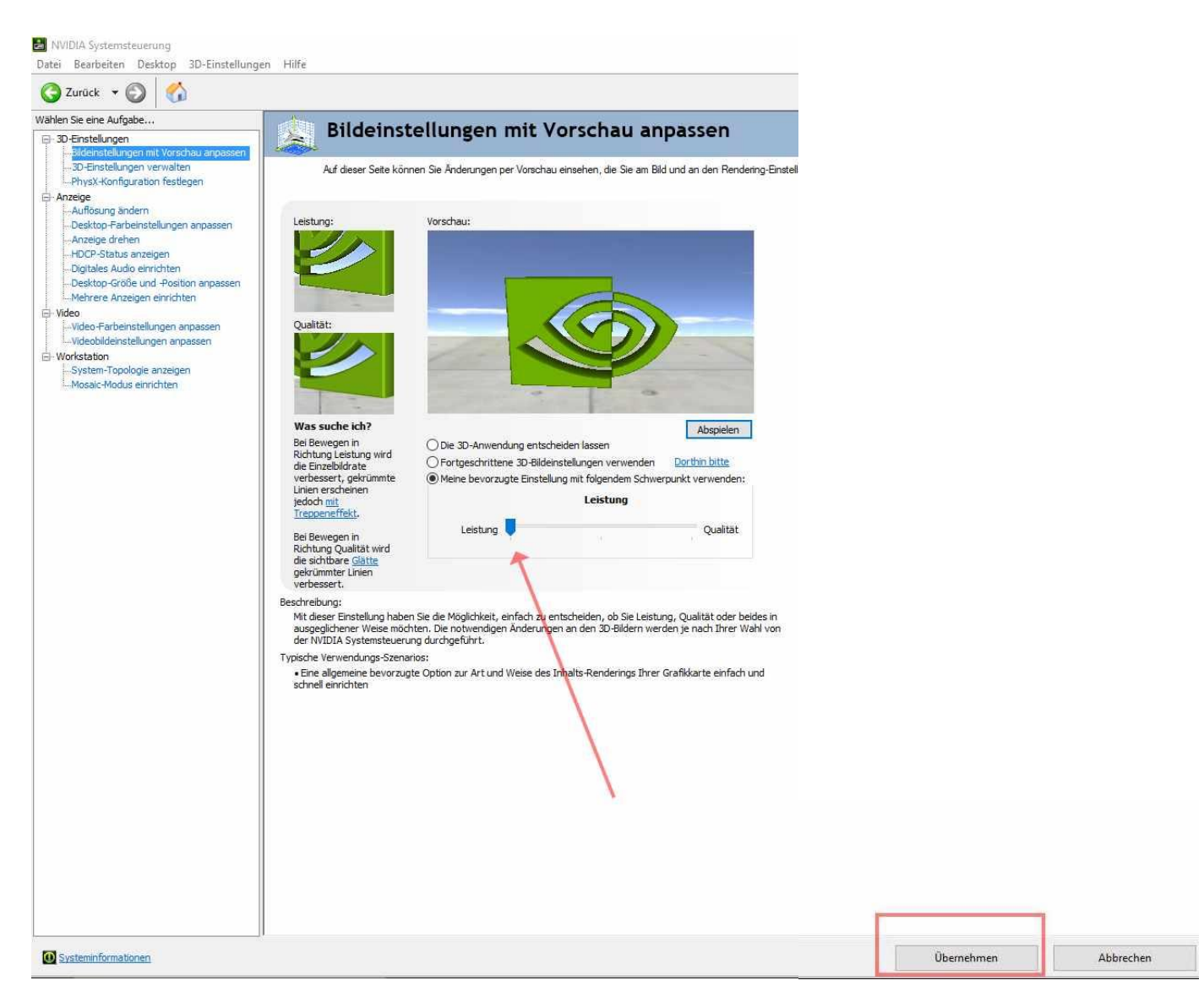

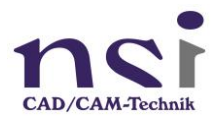

Unter "3D Einstellung verwalten" wählen Sie in den Einstellungen "OPENGL-rendernde GPU" die installierte NVIDIA Grafikkarte an und aktivieren die Einstellung mit dem "Übernehmen" Button.

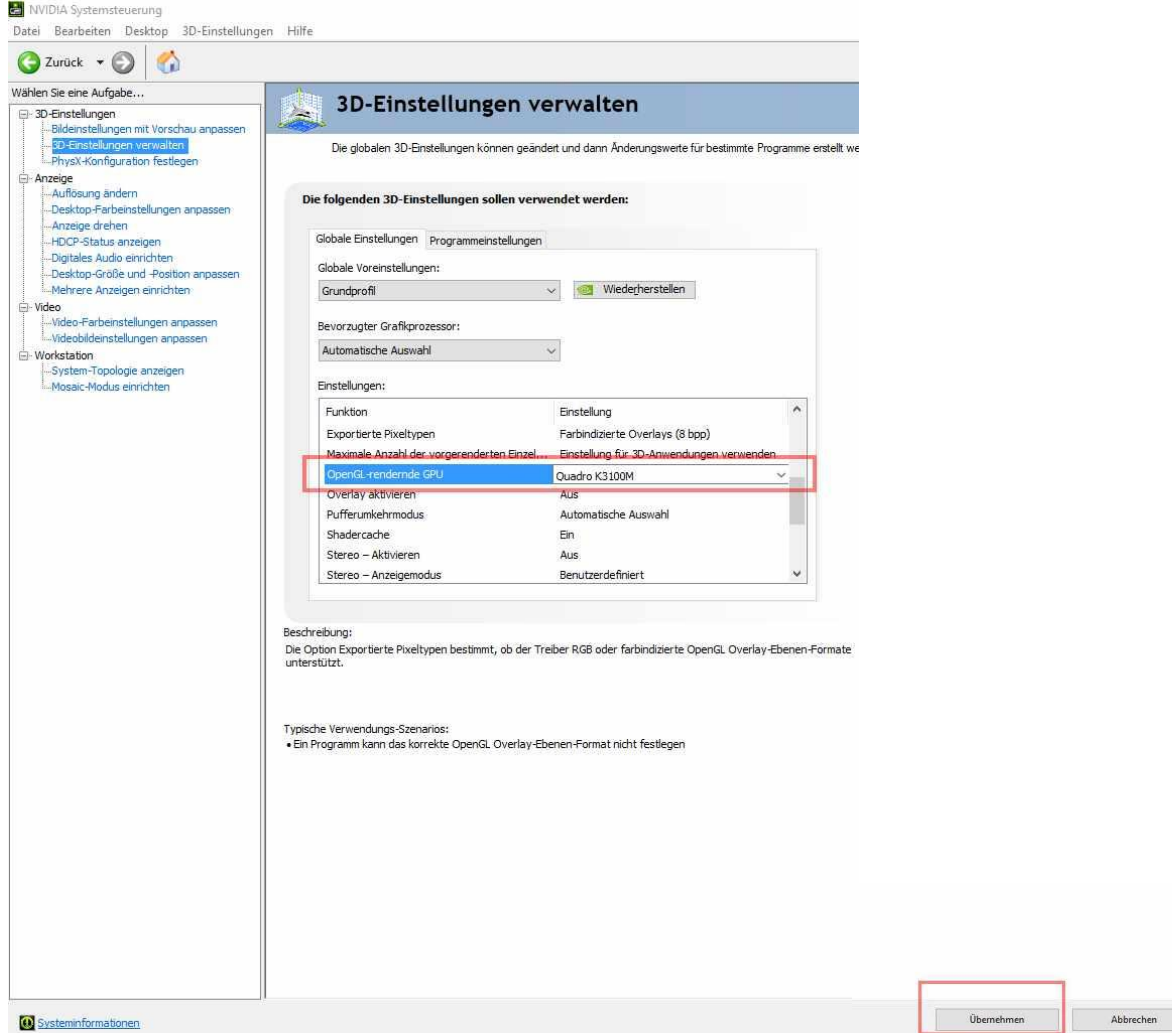

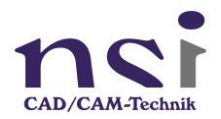

Fügen Sie hier auch unter dem Tab "Programmeinstellungen" Mastercam 2018 etc. hinzu. Und aktivieren Sie die Einstellung mit "Übernehmen".

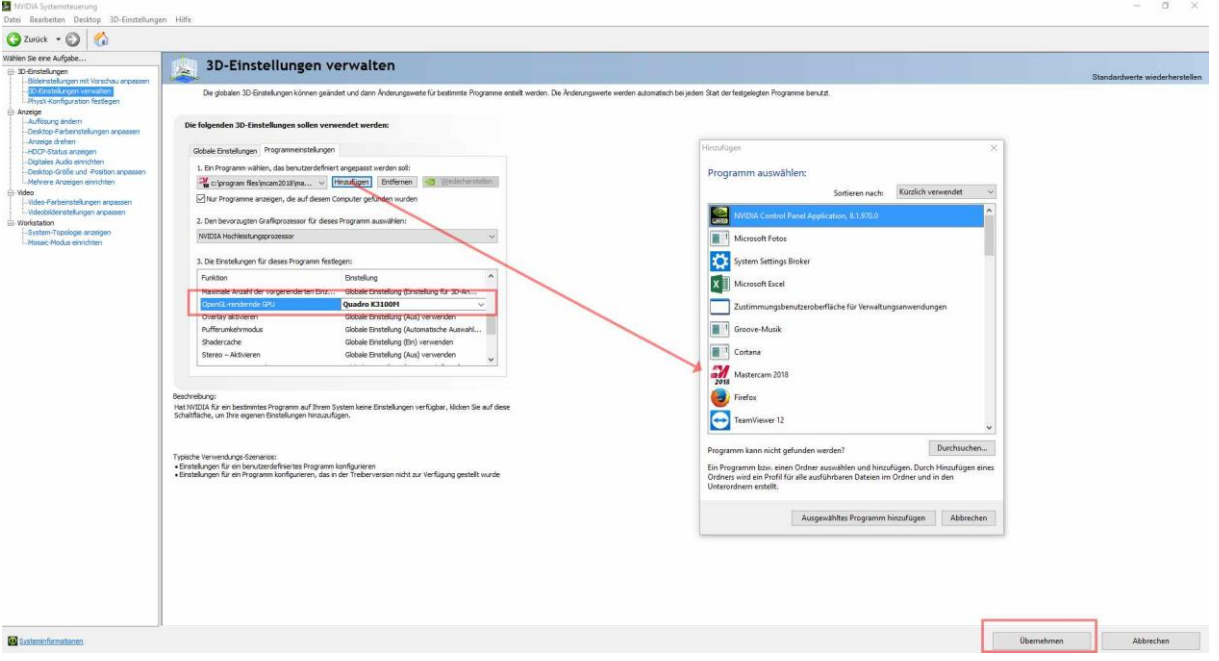

Unter PhysX-Konfiguration wählen Sie ebenfalls die installierte Grafikkarte aus und aktivieren Sie auch diese Einstellung mit "Übernehmen"

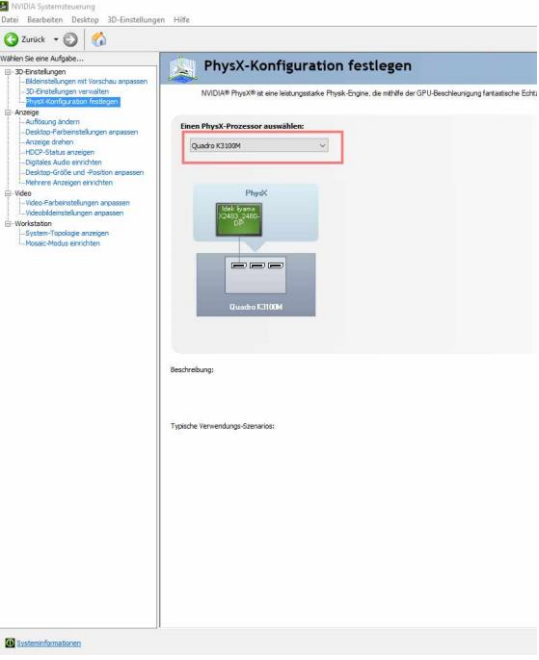